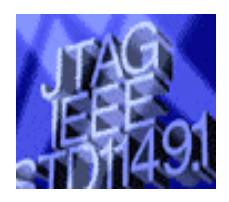

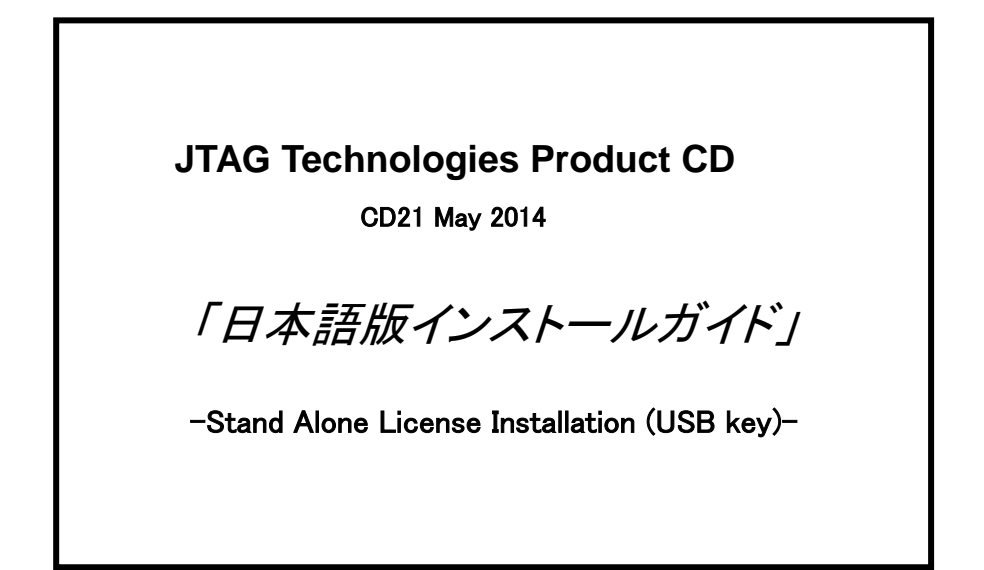

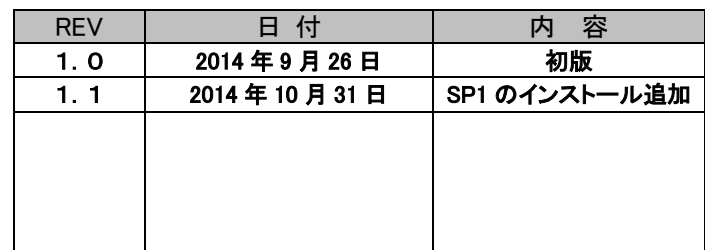

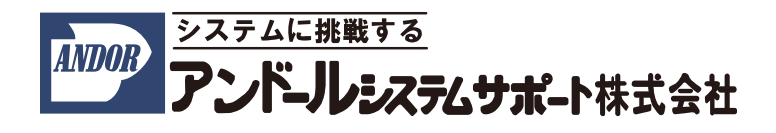

現在、ご使用になられている"JTAG テスト/ISP システム"のソフトウェアをアップデートする際は、こちらの手順書 をご参照下さい。

この説明書では、以下の要項にて説明させて頂きます。

- 1.用意して頂くもの
- 2.ソフトウェアツール・インストール手順
- 3. ハードウェアドライバ・インストール手順
- 4.ハードウェアの接続
- 5.バウンダリスキャン・コントローラの登録

インストールについてのご質問等については、弊社宛にご連絡下さいますようお願い申し上げます。 尚、本説明書は、2014 年 9 月時点での製品名称で説明させて頂いております。

製品名称は納品時期によって若干異なりますので、予めご了承くださいますよう、お願い申し上げます。

## 1.用意して頂くもの

○ホストコンピュータ(以下の条件を満たす必要があります)

- ・PC/AT 互換機
- ・OS:Windows XP、7 、8
- ・CD-ROM ドライブ
- ・空き USB ポート(ハードウェア・キー用)
- ・ハードディスク空き容量:1GB 以上
- ・メモリ:2GB(3GB 以上推奨)
- ・空き USB ポートx1、もしくは LAN ポートx1、もしくは Firewire ポートx1 (バウンダリスキャン・コントローラ用)

○ソフトウェア(CD-ROM により供給されます)

・Boundary-scan test and in-system programming software CD21 May 2014

[注記] ライセンスファイルはインストール時にハードディスクの任意の保存場所から選択して下さい。 (ライセンスファイルは、デフォルト設定で以下のフォルダにインストールされます。)

#### C:¥Bst32¥JTAGlm

複数のシステムを御導入頂いている場合、各ライセンスは CD-ROM 内の各ハードウェア・キーのシリア ル番号と同じフォルダ内に御座います。ご使用になります PC に接続するハードウェア・キーのシリアル 番号に対応したライセンスファイルをご使用下さい。

○ハードウェア

・バウンダリスキャン・コントローラ(一式)

・ハードウェア・キー

## 2. ソフトウェアツール・インストール手順

ここでは、

- OS :Windows 7 を使用
- C ドライブ :JTAG アプリケーションをインストールする HDD
- ハードウェア・キー :USB キー
- とした場合について、説明させて頂きます。
- (1)下記の CD-ROM を CD-ROM ドライブにセットして下さい。
	- ●Boundary-scan test and in-system programming software CD21 May 2014
- (2)自動再生のダイアログが開きます。

setup.exe の実行をクリックして下さい。

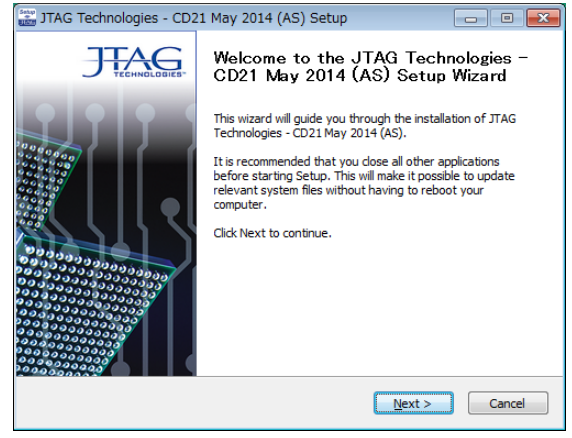

※上記のダイアログが開かない場合:

①Windows スタートメニューからコンピュータをクリックしてください。

②リムバーブル記録域があるデバイスから、CD-ROM を入れたドライブをダブルクリックして下さい。 ③自動再生されない場合は CD-ROM に保存された「setup.exe」を、直接ダブルクリックして下さい。

(3)ユーザー アカウント制御のダイアログが開きます。

はい(Y) ボタンをクリックして下さい。

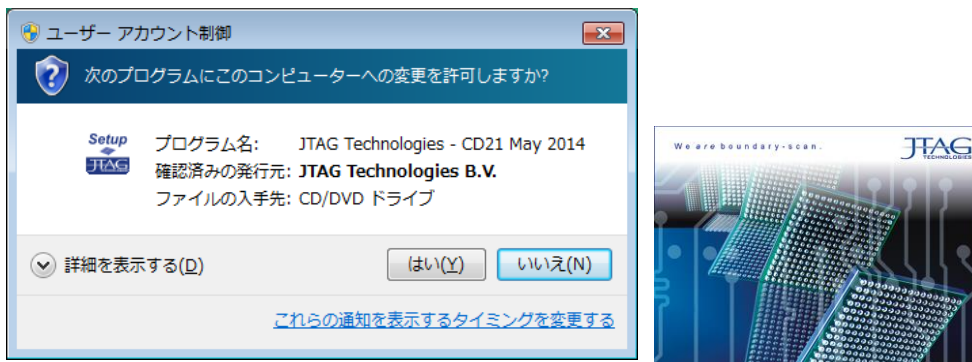

自動的に右に示した画面が表示されます。

(こちらの画面は、数秒で切り替わります)

#### 2.1 ソフトウェアのインストール

自動的に以下のソフトウェア/ハードウェアをインストールする画面に切り替わります。

項目「Software」の「Boundary-scan Software」の「Install」ボタンをクリックして下さい。

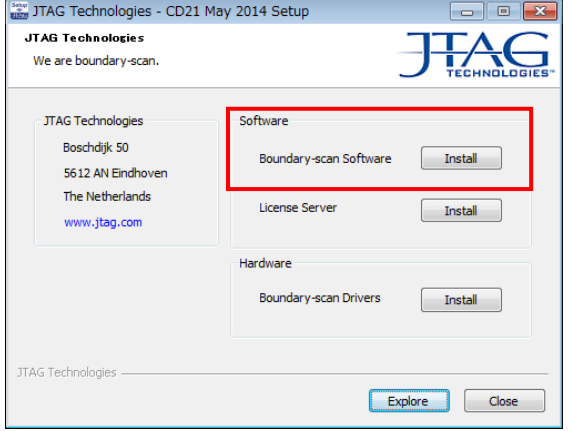

(1)ライセンスファイルを選択する画面が表示されます。

**Ed ボタンをクリックしてライセンスファイル「itag.lcs」を選択して下さい。** 

※アップデートの場合は、以下の通り自動的に選択されます。

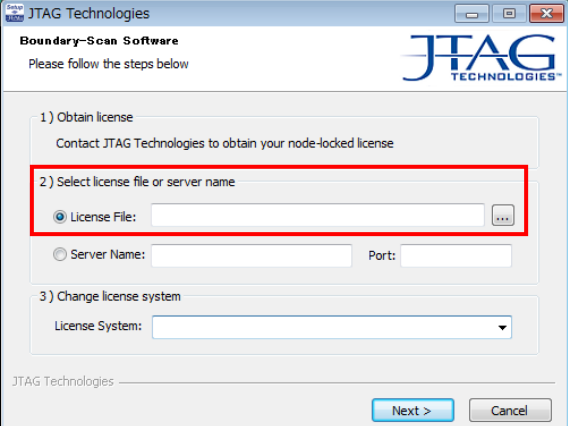

ライセンスファイルは、デフォルトで自動的に下記のフォルダへ保存されます。

#### C:¥Bst32¥JTAGlm

(2)続いて項目『Change license system』からライセンス・キーの形式『Sentinel RMS (AS)』(USB)を選択し、

「Next >」ボタンをクリックして下さい。 ※アップデートの場合は、以下の通り自動的に選択されます。

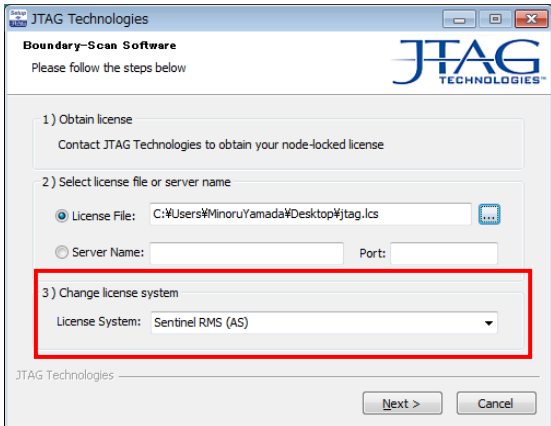

(3)アップデートインストール場合は、次の画面が表示されるので、「はい(<u>Y</u>)」ボタンをクリックして下さい。<br>「JTAG Technologies - CD21 May 2014 (AS) Setup

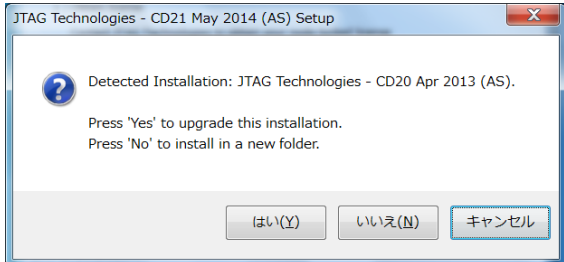

(4)次の画面が表示されるので、「Next >」ボタンをクリックして下さい。

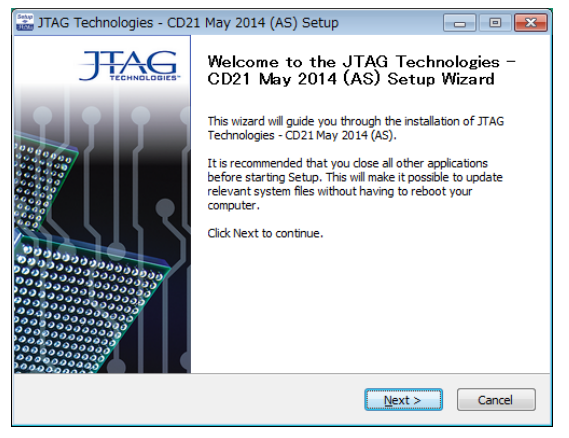

(5)ライセンスについての確認のメッセージが表示されます。

内容を確認された上、「I Agree」ボタンをクリックして下さい。 JTAG Technologies - CD21 May 2014 (AS) Setup  $\begin{tabular}{|c|c|c|c|c|} \hline \quad \quad & \quad \quad & \quad \quad & \quad \quad \\ \hline \quad \quad & \quad \quad & \quad \quad & \quad \quad \\ \hline \quad \quad & \quad \quad & \quad \quad & \quad \quad \\ \hline \end{tabular}$ **License Agreement** Please review the license terms before installing JTAG<br>Technologies - CD21 May 2014 (AS). Press Page Down to see the rest of the agreement. **END-USER LICENSE**  $\Xi$ 11 license 1.1 The software products on this CD-ROM are protected by copyright law and international treaty provisions. The software products are licensed, not sold. The copyrights and all other rights regarding intellectual propert 1.2 The legal purchaser of this CD-ROM ("Licensee") may install and use one copy of only<br>those software products contained on this CD-ROM for which a license was bought If you accept the terms of the agreement, dick I Agree to continue. You must accept the<br>agreement to install JTAG Technologies - CD21 May 2014 (AS). JTAG Technologies -<Back | I Agree | Cancel

(6)アップグレードインストールの場合は、以前のバージョンでインストールされたプログラム表示されます。 新規インストールの場合は、チェック項目は別紙「インストールするソフトウェアの選択について」をご参照ください。

チェックされている項目に問題が無いかを確認後、「Next>」ボタンをクリックして下さい。

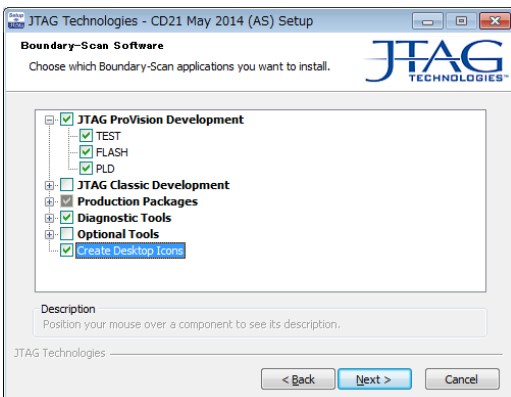

## (8)これまでに選択した内容、インストール先ディレクトリ等が表示されます。

確認後、「Install>」ボタンをクリックして下さい。インストールが開始されます。

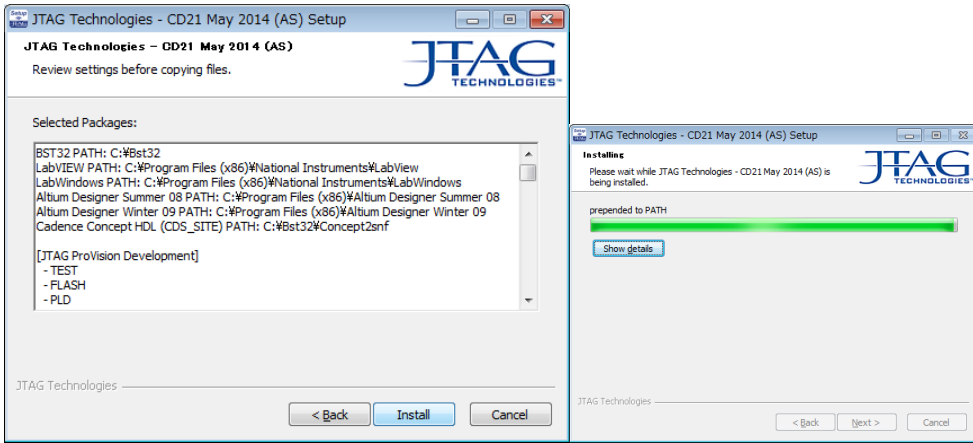

(9) 「Finish〉」ボタンをクリックしてください。<br>第 JTAG Technologies - Driver Setup

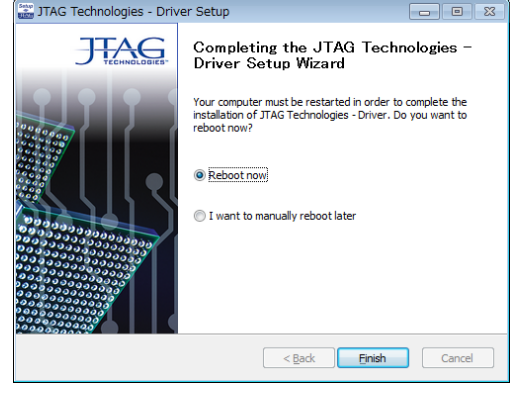

次に、「ハードウェアドライバのインストール」を行います。

## 3.ハードウェアドライバのインストール手順

ここで示す(1)~(3)までの手順は「2. ソフトウェアツール・インストール手順」と同じです。

(1)下記の CD-ROM を CD-ROM ドライブにセットして下さい。

●Boundary-scan test and in-system programming software CD21 May 2014

(2)自動再生のダイアログが開きます。

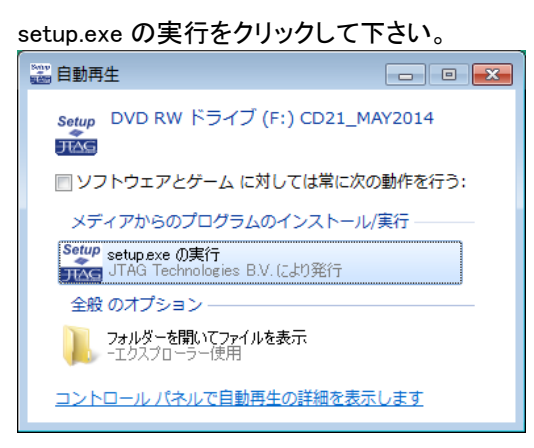

※上記のダイアログが開かない場合:

①Windows スタートメニューからコンピュータをクリックしてください。

②リムバーブル記録域があるデバイスから、CD-ROM を入れたドライブをダブルクリックして下さい。 ③自動再生されない場合は CD-ROM に保存された「setup.exe」を、直接ダブルクリックして下さい。

(3)ユーザー アカウント制御のダイアログが開きます。

「はい(Y) ボタンをクリックして下さい。

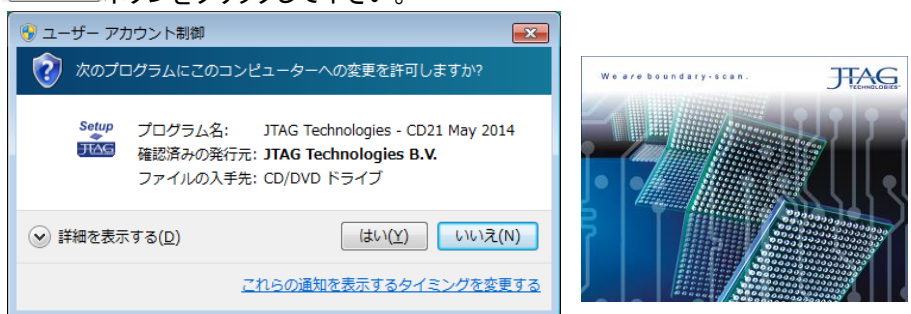

自動的に右に示した画面が表示されます。

(こちらの画面は、数秒で切り替わります)

(4) 項目「Hardware」の「Boundary-scan Drivers」の「Install」をクリックして下さい。

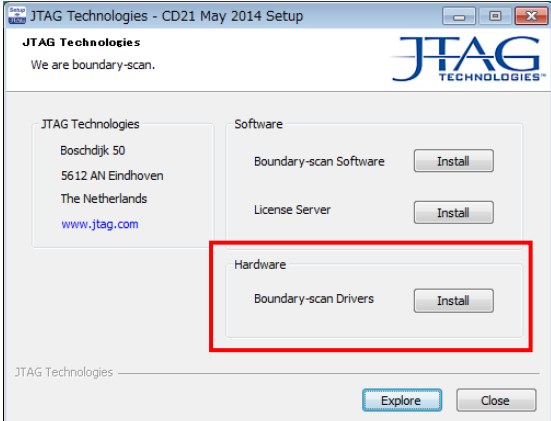

(5)インストールするハードウェアドライバのチェックボックスにチェックを

付けて「Install>」ボタンをクリックして下さい。

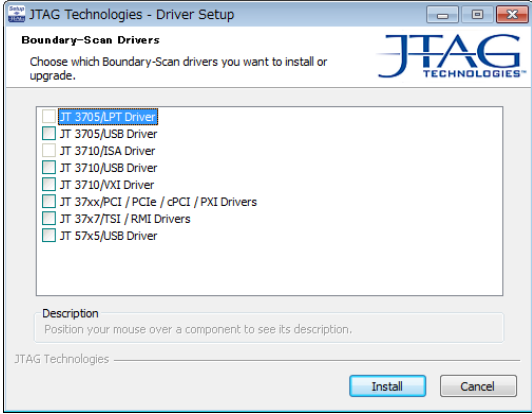

(6)ハードウェアのドライバのインストールが開始されます。

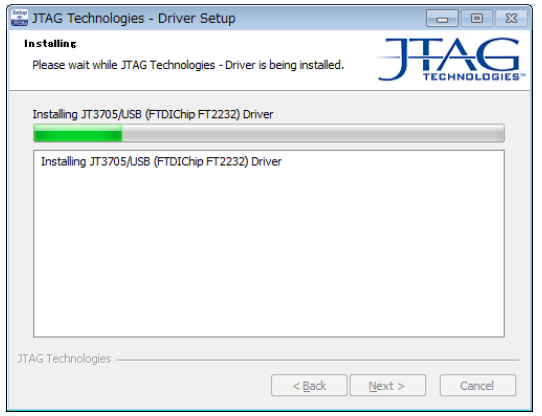

(7)インストールしたハードウェアのドライバを有効にするために

「Reboot Now」にチェックを付け、

「Finish>」ボタンをクリックして下さい。Windows システムが再起動されます。

また、「I want to manually reboot later」をチェックし、「Finish>」ボタンを

クリックすると、手動での再起動が必要となります。

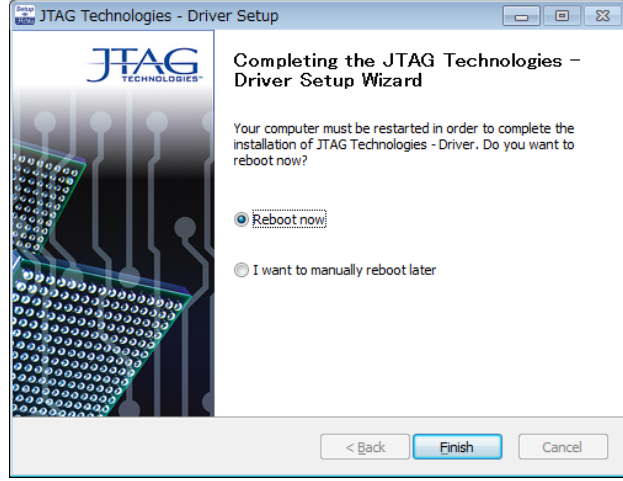

## 4.サービスパックのインストール

ここで示す作業を行う前に、「2. ソフトウェアツール・インストール手順」と「3.ハードウェ アドライバのインストール手順」を先に実施してください。

(1)下記の CD-R を CD-ROM ドライブにセットし、フォルダ「SP」からファイル「CD21\_SP1.exe」を実行してください。

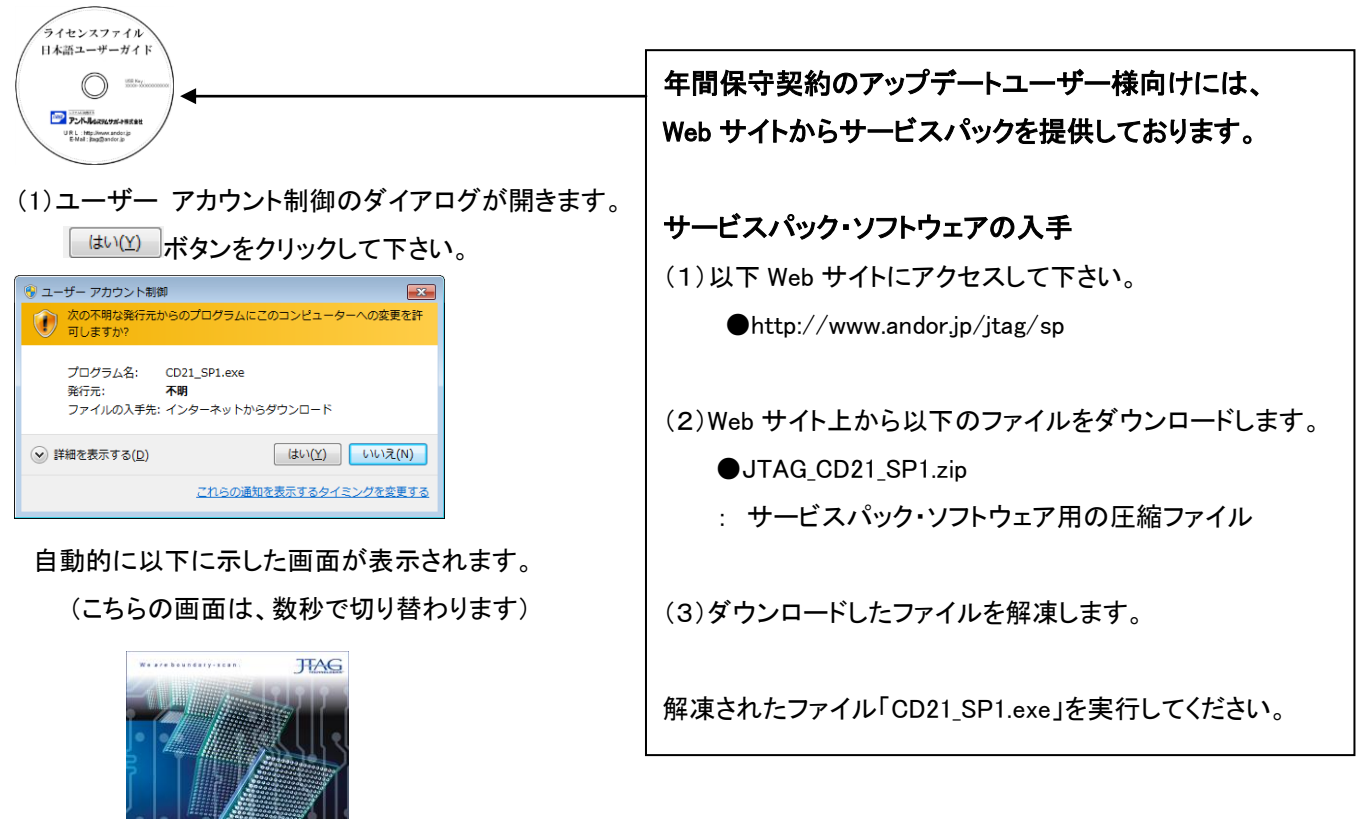

以下の画面に切り替わりましたら、「Update」ボタンをクリックして下さい。

自動的にソフトウェアがインストールされます。インストールが完了したら「Finish」ボタンをクリックして下さい。

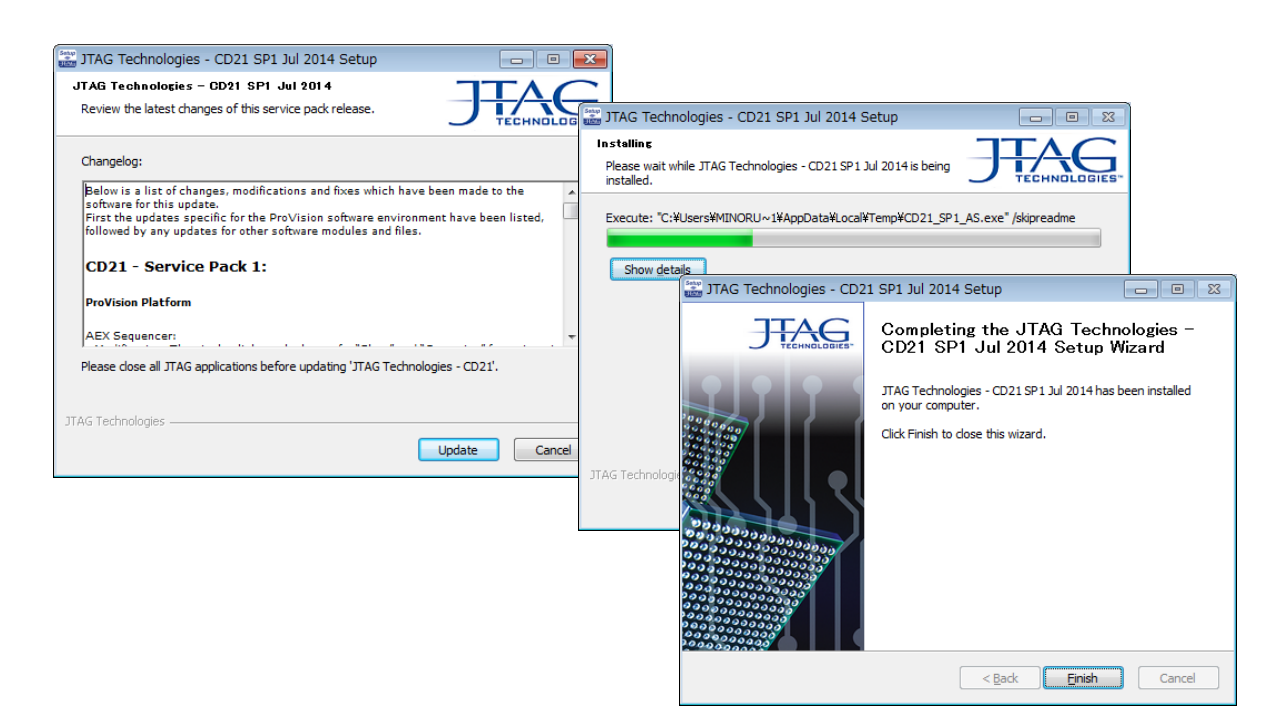

## 5.ハードウェアの接続と設定方法

## 5.1 JT3705 の場合

下図を参考にして、各ハードウェアを接続して下さい。

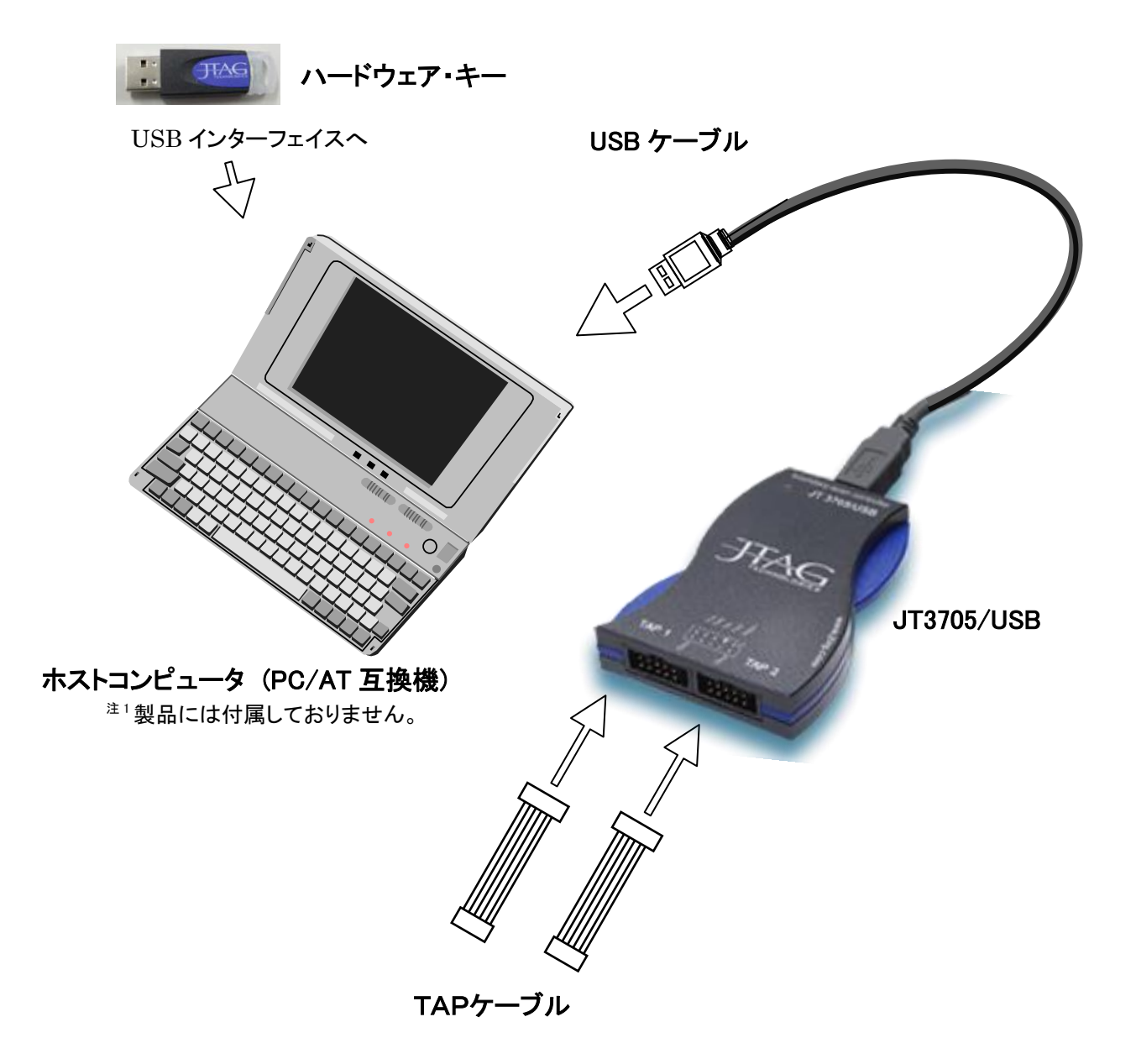

#### 5.2 JT37x7/TSI の場合

 JT37x7/TSI コントローラを接続とホストコンピュータに Ethernet で接続する場合は USB または Firewire で接続する手順に加えて IP アドレスの設定が追加で必要です。

### 5.2.1 JT37x7/TSI を USB または Firewire で接続する場合

下図を参考にして、各ハードウェアを接続して下さい。

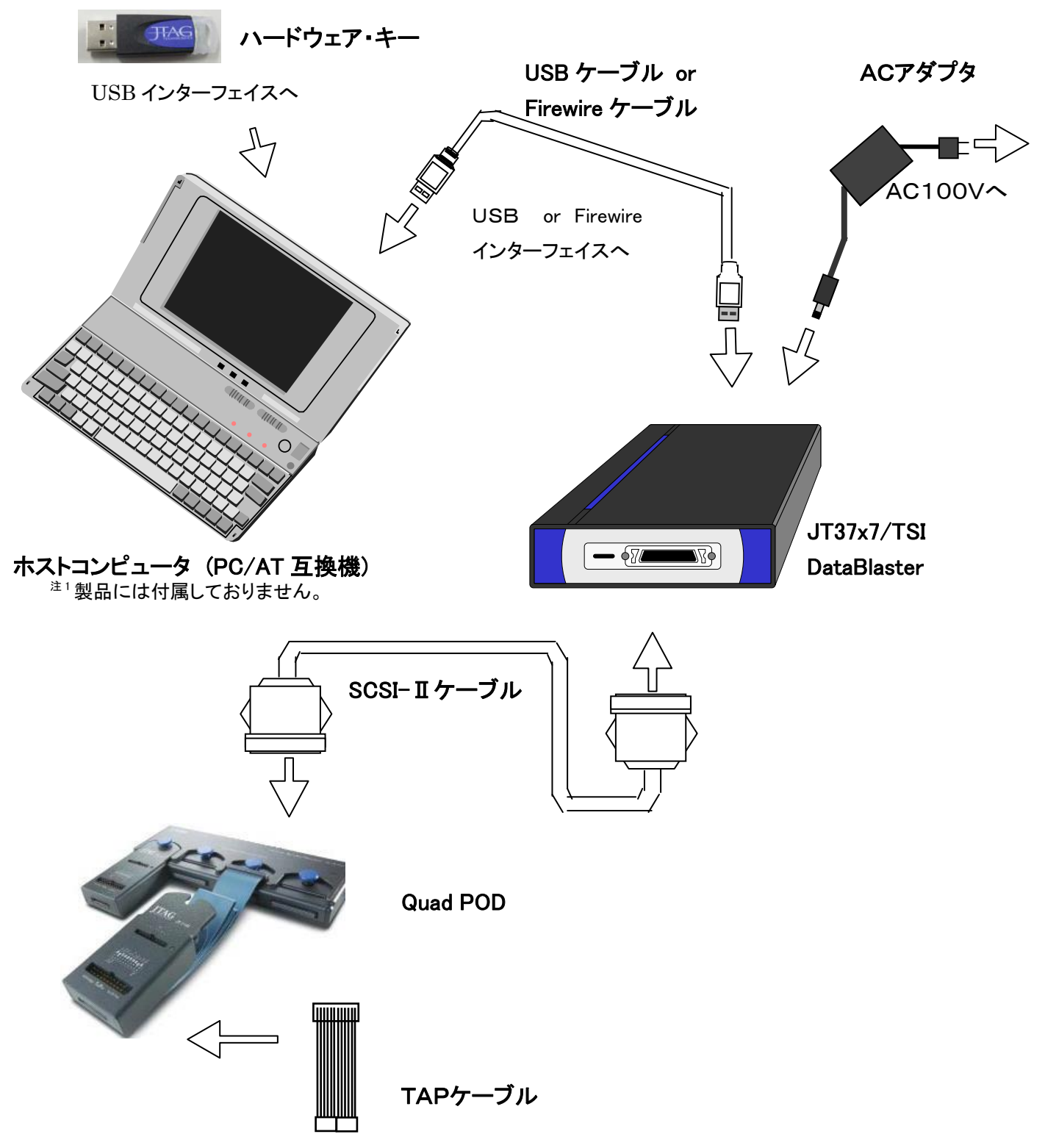

## 5.2.2 JT37x7/TSI を Ethernet で接続する場合

### 5.2.2.1 接続方法

PC と 1 対 1 で接続する場合の下図のように接続してください。Hub に接続して使用する場合は、Ethernet ケ ーブル(ストレートケーブル)をご利用ください。

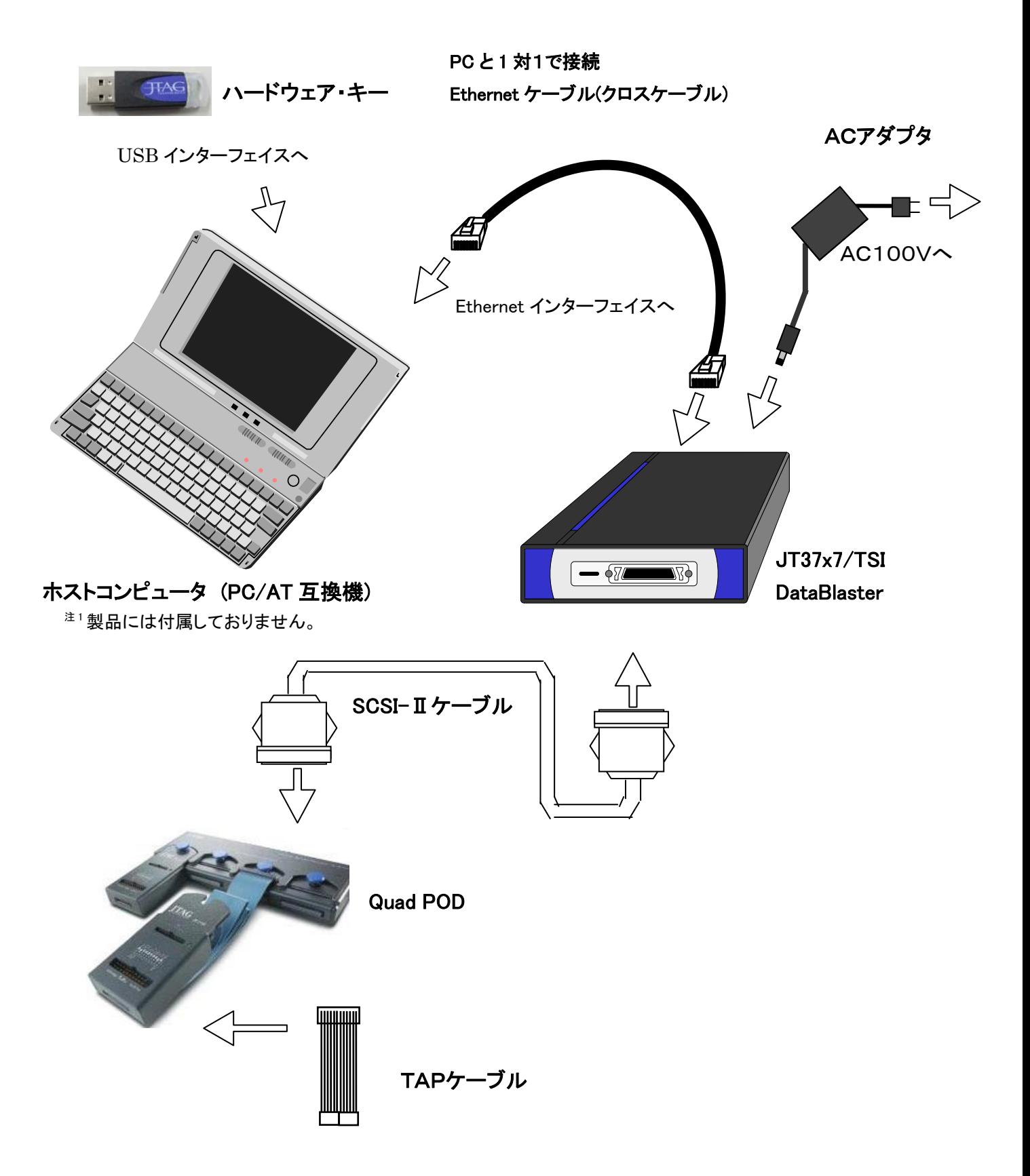

#### 5.2.2.2 IPアドレスの設定

JT37X7/TSI コントローラを Eternet 接続で使用する場合は、以下の設定が必要になります。 Eternet で使用する場合は、コントローラと PC を1対1で接続する方法とコントローラを Hub に接続して使用する 2通りの方法があります。

(1) PC と1対1で接続する場合

通常、LAN 環境で使用している PC は、以下の左の画面の様に IP アドレスを DHCP サーバーから自動的に取得 する設定になっています。

PC とコントローラを1対1で接続して使用する場合は、DHCP サーバから IP アドレスを取得できないため、以下の 右の画面の様に IP アドレス、サブネットマスクを手動で設定する必要があります。

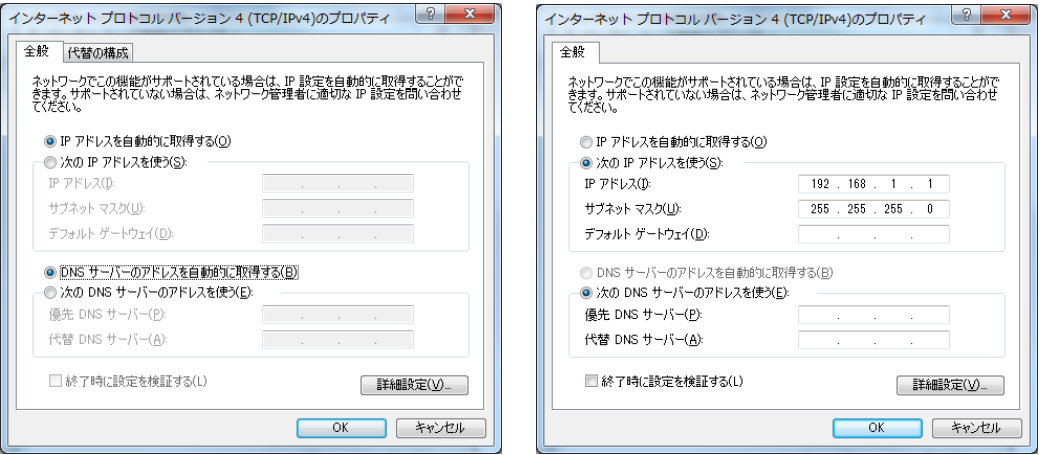

上記の設定画面は、以下の手順で開くことが出来ます。

Windows 7 の場合:

- ① 「スタート」→「コントロールパネル」とクリックします。
- ② 表示方法:カテゴリから「ネットワークの状態とタスクの表示」をクリックします。
- ③ 「アダプターの設定の変更」をクリックします。
- → 「ネットワーク接続」とクリックします。
- ④ 「ローカルエリア接続」のアイコンを右クリックし、プロパティをクリックすると、「ローカルエリア接続のプロパテ ィ」のウィンドウが開きます。タブを「ネットワーク」にし、リストの中から「インターネットプロトコル バージョン 4(TCP/IPv4)」をクリックで選択した後、「プロパティ」のボタンをクリックします。

Windows XP の場合:

「スタート」→「コントロールパネル」→ 「ネットワーク接続」とクリックします。

「ローカルエリア接続」のアイコンを右クリックし、プロパティをクリックすると、「ローカルエリア接続のプロパティ」 のウィンドウが開きます。タブを「全般」にし、リストの中から「インターネットプロトコル(TCP/IP)」をクリックで選択 した後、「プロパティ」のボタンをクリックします。

(2) Hub に接続して使用する場合

JT37X7/TSI コントローラの IP アドレスのデフォルト値は、『192.168.1.20』になります。

ネットワーク上の PC とコントローラの IP アドレスが重複している場合は、コントローラの IP アドレスを他の PC で 使用していないアドレスに変更する必要があります。

変更手順は、

① USB、Firewire、クロスケーブルの何れかにて PC とコントローラを1対1で接続します。

- ② PC の IP アドレス、サブネットマスクを手動で設定します。(上記(1)の設定をご参照ください。) 但し、IP アドレス変更後は、元の設定に変更する必要があります。(上記の画面左の設定)
- ③ DOS プロンプトより下記のコマンドを実行します。

TCU.EXE -a<interface><nr>></>>[-wi<ip-address>][wd<0|1>]

 $\bullet$ –a $\langle$ interface $\rangle$  $\langle$ nr $\rangle$ PC と接続したインタフェースの種類とモジュール番号(通常は 0)を入力します。  $\bigcirc$ [-wi $\langle$ ip-address $\rangle$ ] 変更する IP アドレスを入力します。

 $\bigcirc$ [wd $\triangleleft 0|1\rangle]$ 

DHCP サーバを使用するか否かの設定をします。必ず"0"を設定してください。

0: OFF

1: ON ←この設定は使用しないでください。

## ※ON の設定では、DHCP サーバが適当な IP アドレスを設定してしまうため、

#### 必ず OFF に設定するようにしてください。

例:

- 1.TCU -aUSB0 –wi192.168.1.21 –wd0
- 2.TCU -aFW0 –wi192.168.1.21 –wd0
- 3.TCU -aETH192.168.1.20 –wi192.168.1.21 –wd0
- 1.は USB 接続で IP アドレスを 192.168.1.21 に設定
- 2.は Firewire 接続で IP アドレスを 192.168.1.21 に設定
- 3.は Eternet 接続で IP アドレスを 192.168.1.20 から 192.168.1.21 に設定

#### ※IP アドレス変更後は、新しい設定が反映させる為、一度コントローラの電源を入れ直して下さい。

⑤ 使用になるJTAGツールの各 GUI で変更後の IP アドレスを設定します。 設定方法は、項目5.で後述します。

## 6.バウンダリスキャン・コントローラの設定

ここでは、既に作成された JTAG ProVision のプロジェクトから、接続したバウンダリスキャン・コントローラ に合わせて設定を変更する方法について説明いたします。

※JTAG ProVision の操作方法の詳細につきましては、別紙の日本語マニュアルをご参照ください。 また、弊社では、お客様のご要望に応じて JTAG ProVision 実践セミナーを開催いたします。

## 6.1 バウンダリスキャン・コントローラの種類と接続方式の選択

(1) JTAG ProVision のメニュー「Instrument」から「Properties」をクリックして下さい。

いずれかを選択した後、マウスを右クリックして表示されるメニューより、「Test Infrastructure」、 もしくは「Execute」を選択してください。

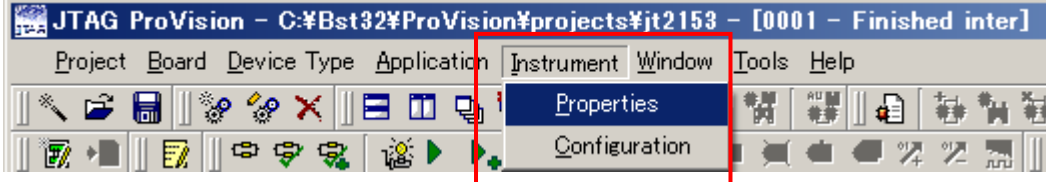

(2) 次の画面が表示されます。この画面はコントローラの設定画面となります。

『Instrument:』の、欄からホストコンピュータ (PC/AT 互換機)に接続された、

バウンダリスキャン・コントローラの型番を選択してください。

※コントローラの接続方式は、この段階では無視してください。

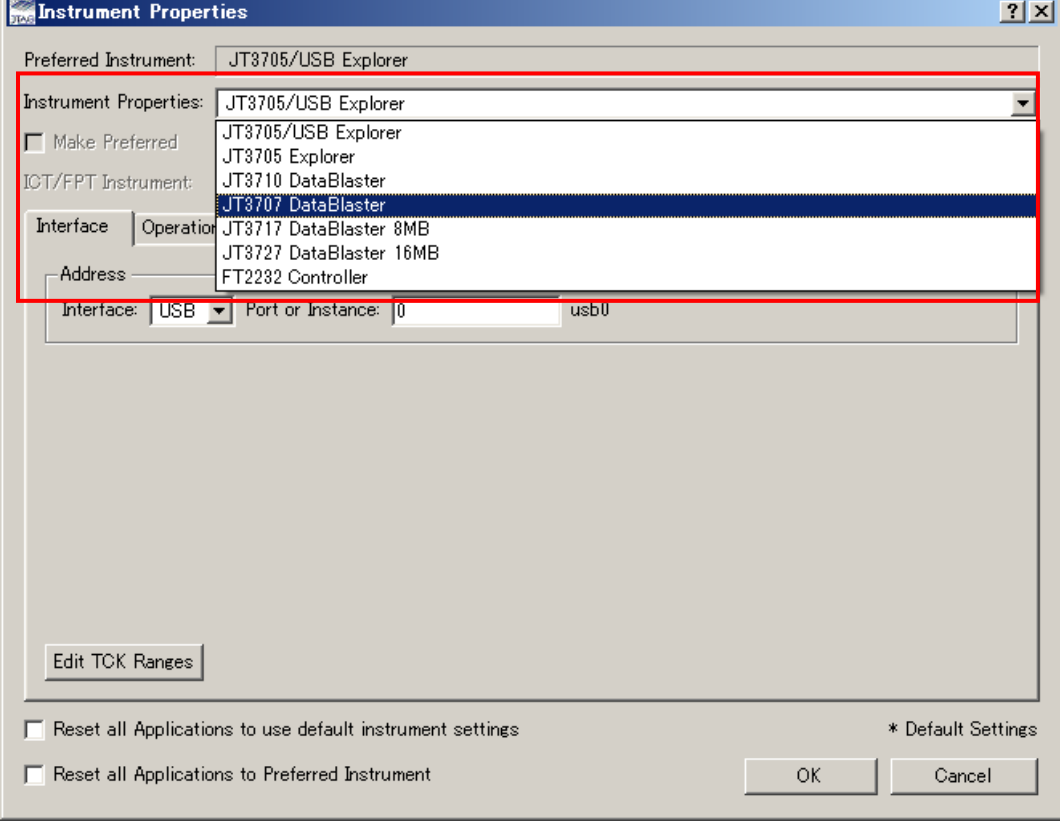

次に、コントローラとの接続方法を選択します。

(3) コントローラとの接続方法を選択します。

『Interface』の欄から、ホストコンピュータ (PC/AT 互換機)に接続された、

バウンダリスキャン・コントローラとの接続方式を選んでください。

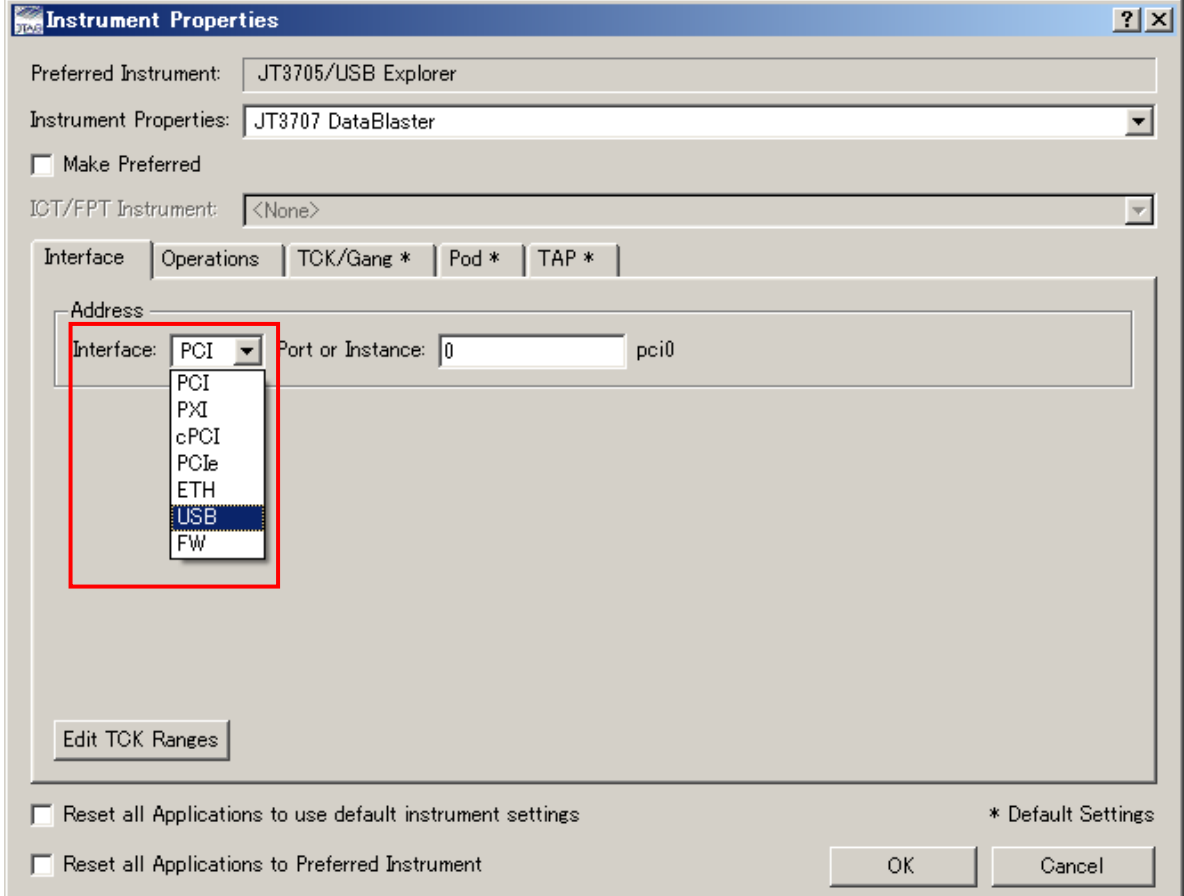

#### JT3705/USB と FT2232 の場合:

USB しか選択できません。

#### JT3705 Explorer の場合:

LPT しか選択できません。

### JT3710 DataBlater の場合:

適切な接続方式を選択してください。

#### JT37x7 DataBlater で Ethernet 接続以外の場合:

適切な接続方式を選択してください。

#### JT37x7 DataBlater で Ethernet 接続する場合:

① 『Interface』欄から『ETH』を選択してください。

② 次の画面が表示されます。

 コントローラの IP アドレスを変更した場合は、Port of Instance 覧に、 変更したアドレス値を入力してください。

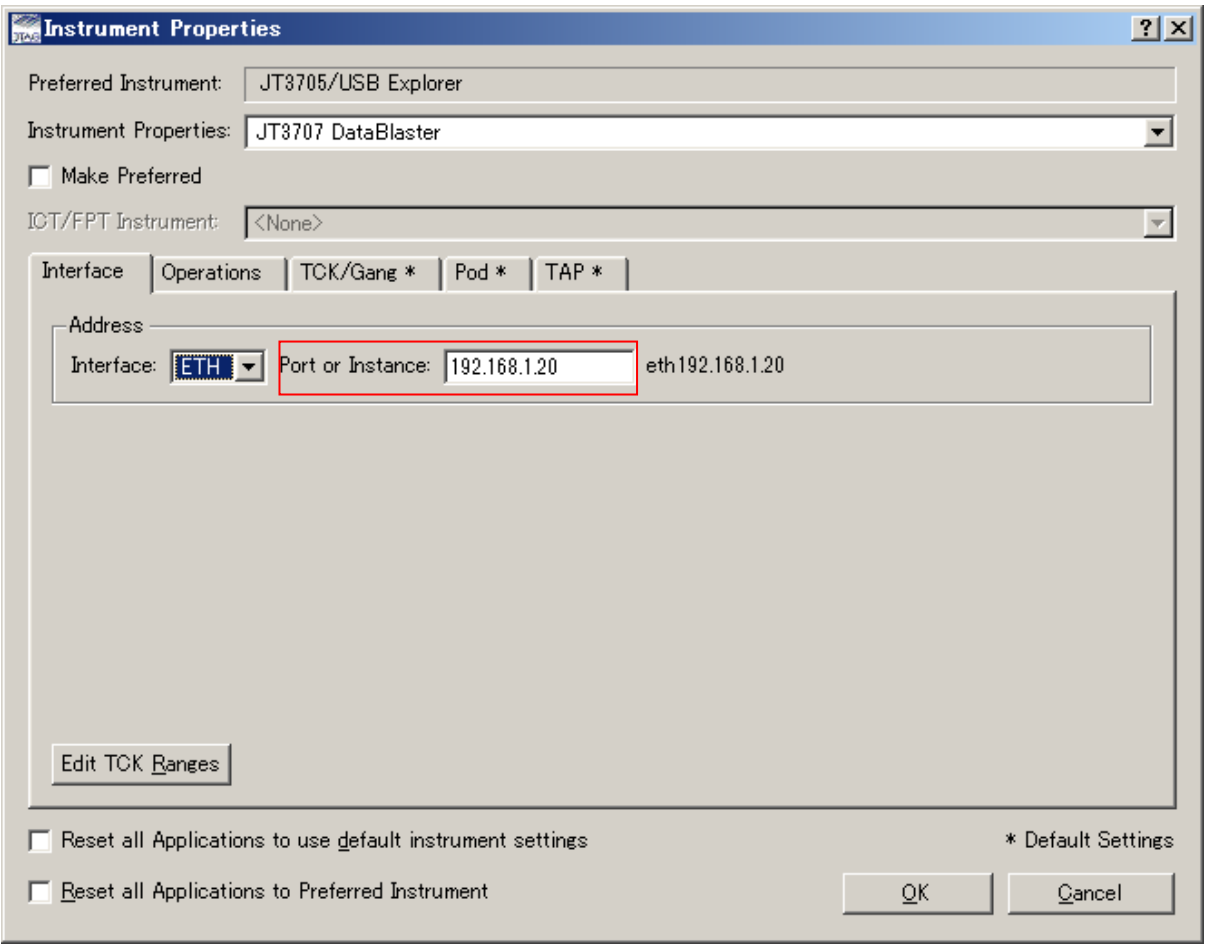

次に TAP 電圧の設定を行います。

## 6.2 TAP (テストアクセスポート) 電圧の変更方法

TAP 電圧を変更する場合、「TAP」タブをクリックし、「TAP Voltage」欄の TAP の電圧を変更してください。

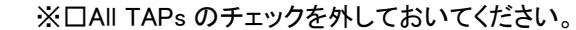

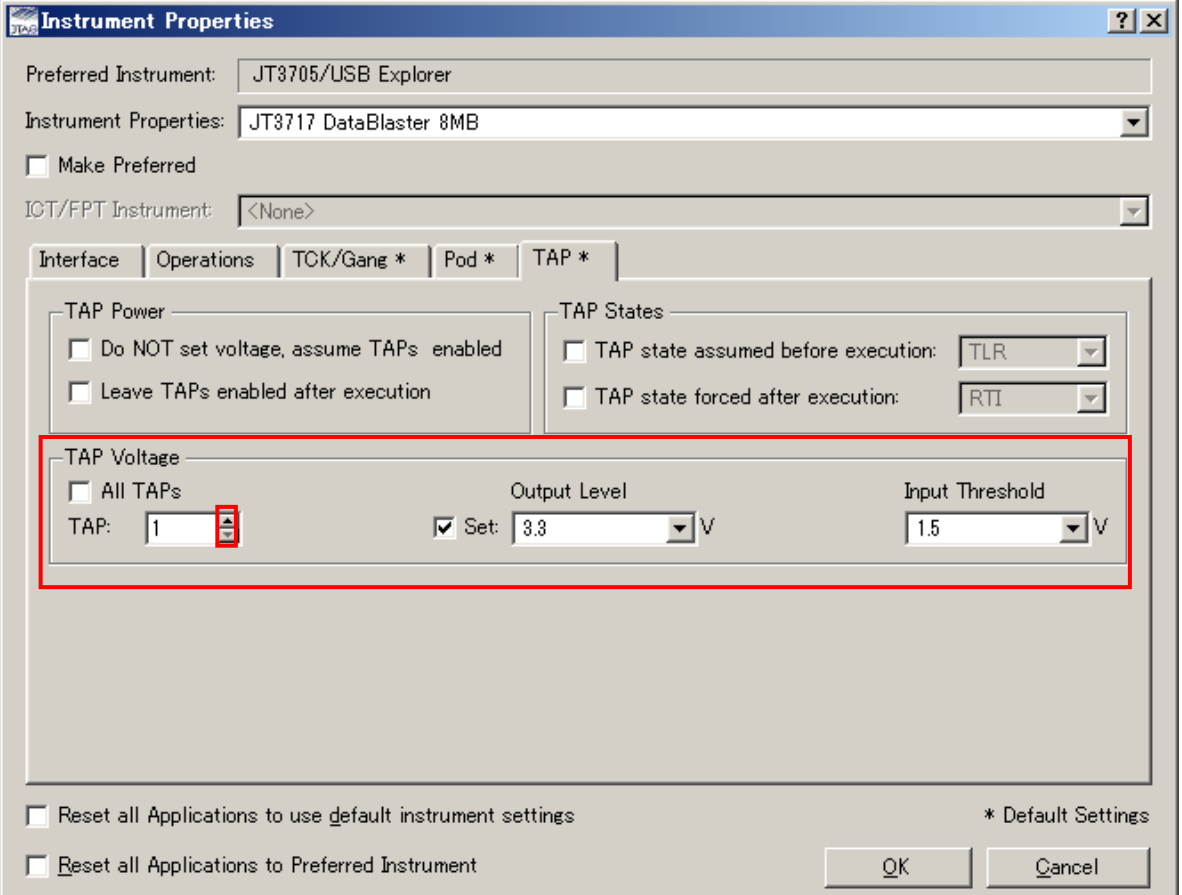

### TAP チェンネルの切り替えボタン『▲』をクリックすると、TAP2 に切り替わります。

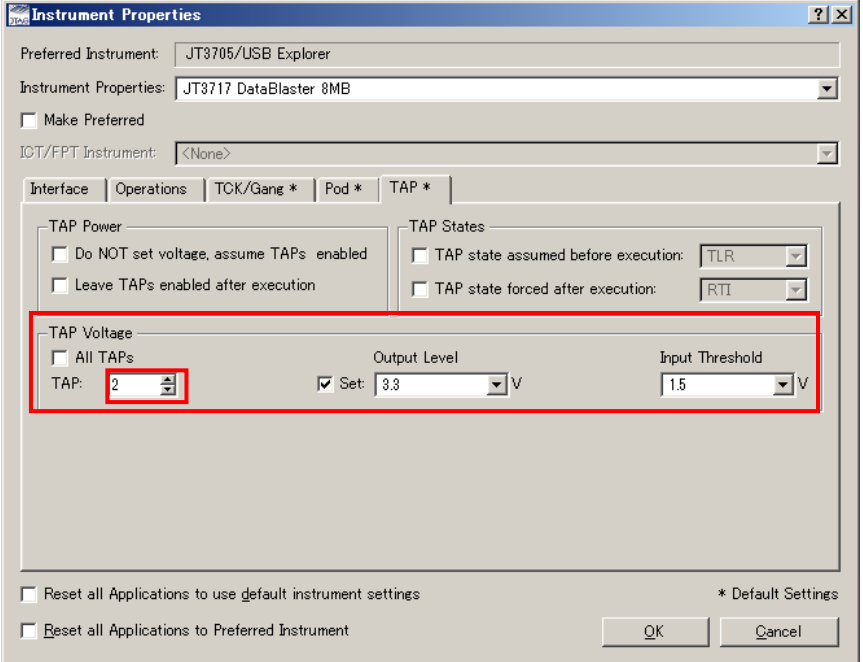

# 6.3 バウンダリスキャン・コントローラの選択と TAP 電圧の変更の反映

- ① 「■Make Preferred」にチェックを付けて下さい。
- ② 「OK」ボタンを押して下さい。

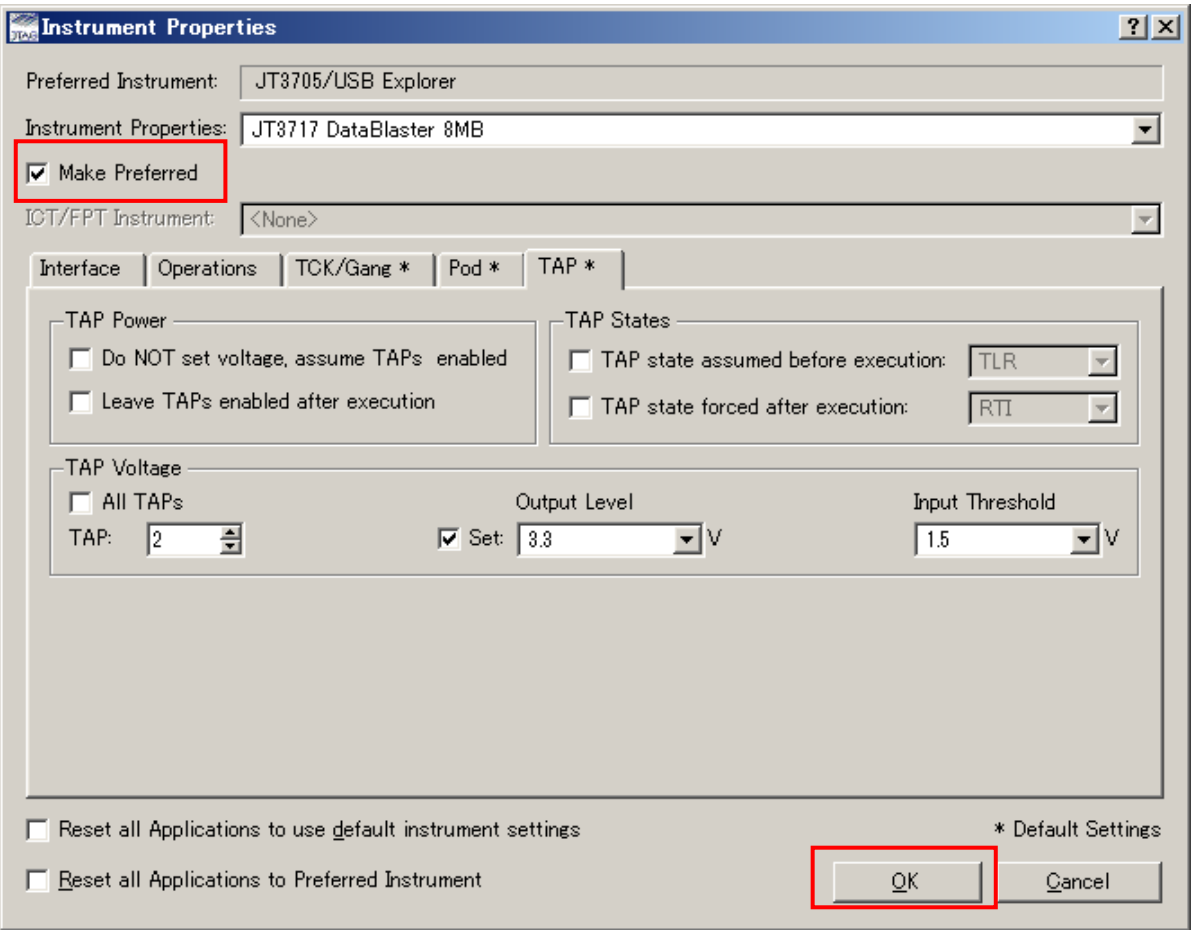